## Configurazione e verifica di QoS nei router SD-**WAN**

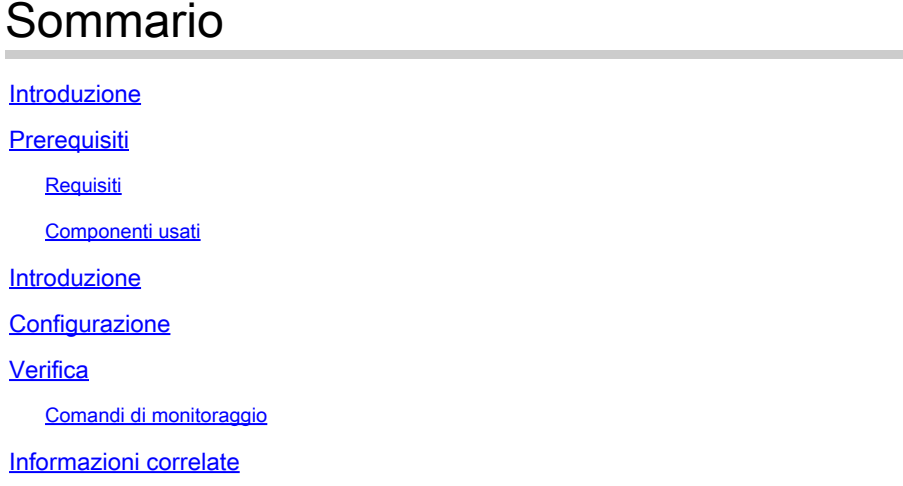

### Introduzione

Questo documento descrive una guida dettagliata su come configurare e verificare l'inoltro QoS sui router SD-WAN con l'interfaccia utente di VManage.

## **Prerequisiti**

#### Requisiti

Cisco raccomanda la conoscenza dei seguenti argomenti:

- Cisco SD-WAN
- Comprensione di base del funzionamento della qualità del servizio.

#### Componenti usati

Questo documento si basa sulle seguenti versioni software e hardware:

- Cisco Edge Router versione 17.9.3
- vManage versione 20.9.3

Le informazioni discusse in questo documento fanno riferimento a dispositivi usati in uno specifico ambiente di emulazione. Su tutti i dispositivi menzionati nel documento la configurazione è stata ripristinata ai valori predefiniti. Se la rete è operativa, valutare attentamente eventuali conseguenze derivanti dall'uso dei comandi.

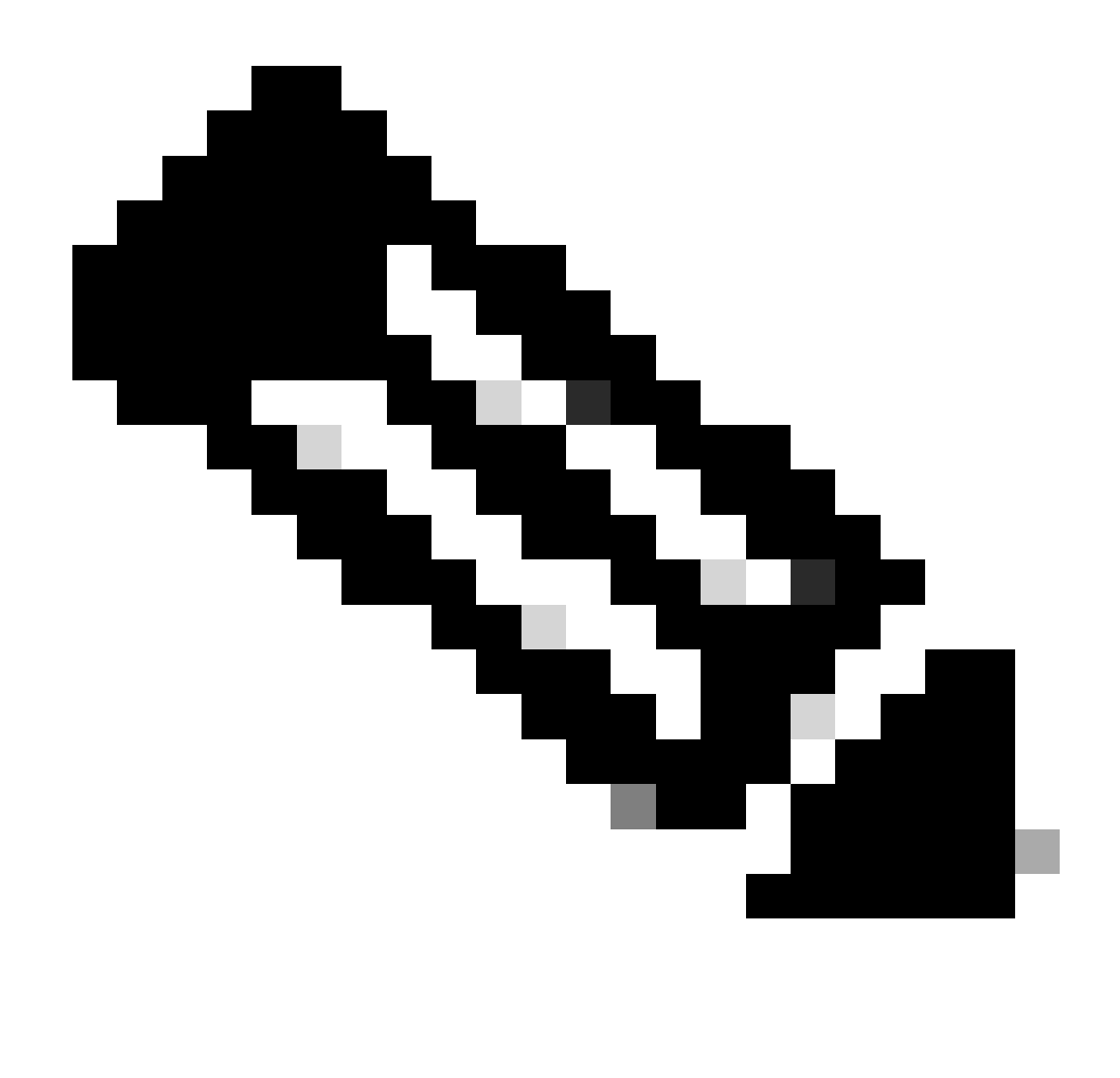

Nota: in questa guida si presume che i Cisco Edge Router siano integrati su vManage e che si trovino in modalità vManage.

#### Introduzione

Quando sul controller Cisco SD-WAN non è configurato alcun criterio dei dati centralizzati, tutto il traffico di dati viene trasmesso dalla rete locale sul lato servizio al router locale e quindi al router remoto e alla rete remota sul lato servizio, senza modifiche del percorso.

Quando si desidera modificare il flusso predefinito di inoltro dei pacchetti, è possibile progettare ed eseguire il provisioning dei criteri QoS. Per attivare il criterio, applicarlo a interfacce specifiche nella rete di sovrapposizione in entrata o in uscita. La direzione è determinata dai router della rete. È possibile definire criteri per i pacchetti in entrata su un'interfaccia o per i pacchetti in uscita da un'interfaccia.

### **Configurazione**

Acquisire familiarità con il flusso di lavoro di distribuzione QoS.

- Crea criterio localizzato:
	- Creazione di gruppi di interesse.
		- class-map
		- policier (facoltativo)
	- Configurazione delle classi di inoltro/QoS
		- Crea criterio mappa QoS
		- Crea Utilità Di Pianificazione Qos
- Applica criterio localizzato al modello di dispositivo.
- Applicazione della mappa QoS e della regola di riscrittura (opzionale) al modello dell'interfaccia WAN.
- Creare criteri QoS centralizzati per i dati sul traffico per classificare il traffico nella coda corretta.

Per configurare QoS, iniziare creando elenchi di classi. Passare a Configurazione > Criteri, selezionare Criteri localizzati > Aggiungi criterio.

In questa finestra, selezionare Mappa classi e fare clic su Nuovo elenco classi.

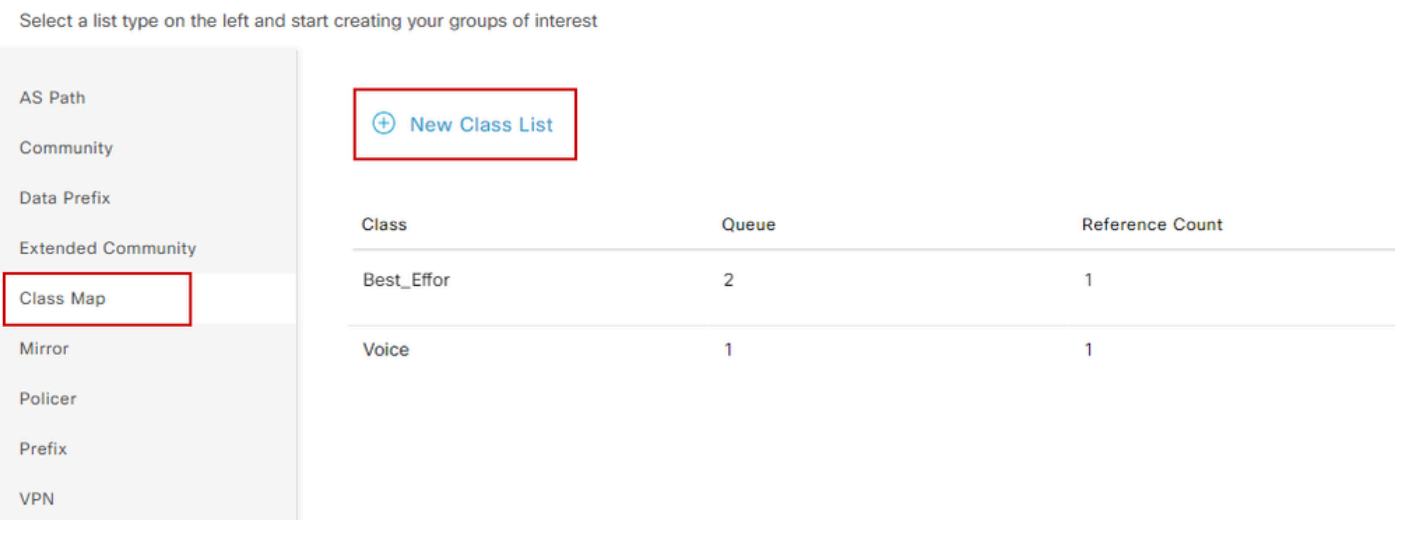

Creazione di elenchi di classi

Specificare un nome per la classe, assegnarlo a un numero di coda e quindi fare clic su Salva. Ripetere gli stessi passaggi per aggiungere altre classi.

## Class List

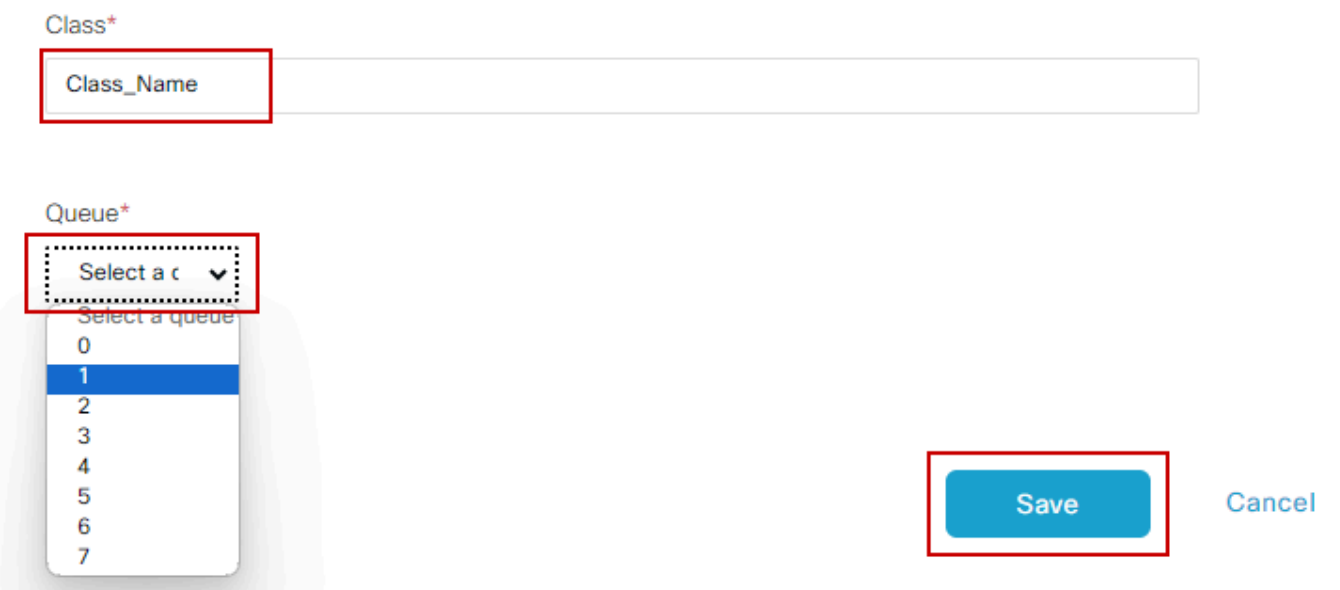

Salvataggio dell'elenco delle classi

Dopo aver creato gli elenchi di classi, fare clic su Avanti per procedere con la creazione della mappa QoS. Nella finestra Configura classi di inoltro/QoS, selezionare Mappa QoS > Aggiungi mappa QoS > Crea nuovo.

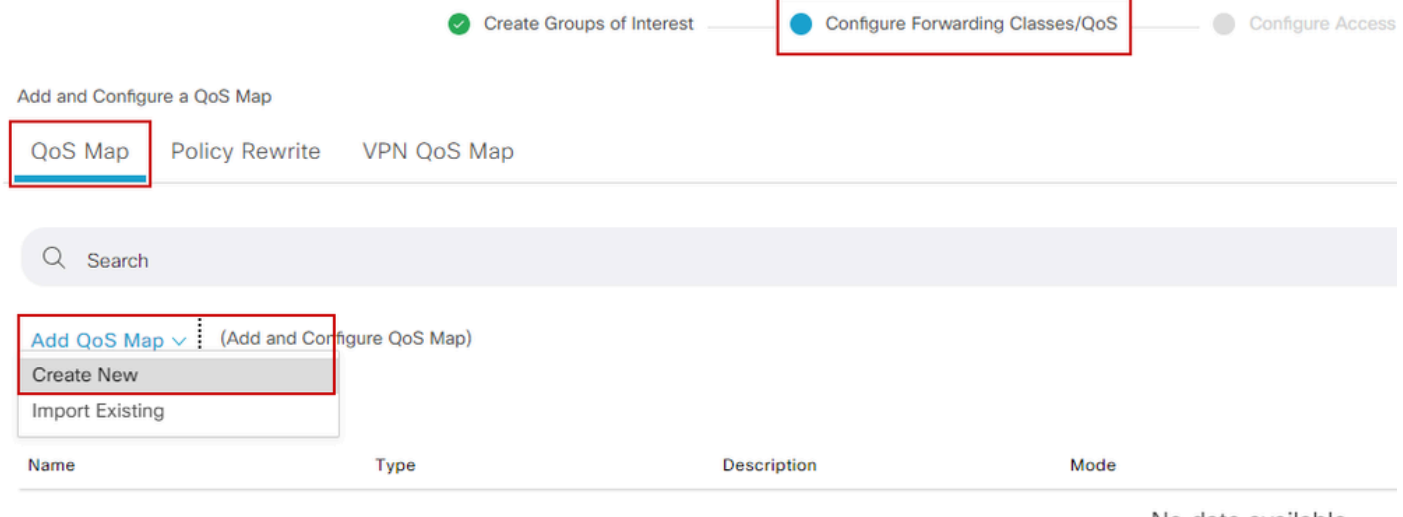

No data available

Creazione della mappa QoS

Assegnare un nome e una descrizione alla mappa QoS e creare una coda facendo clic su Aggiungi coda.

| Add QoS Map Policy |                     |          |              |                          |           |
|--------------------|---------------------|----------|--------------|--------------------------|-----------|
| Name*              | QoS_Map_Name        |          |              |                          |           |
| Description*       | QoS_Map_Description |          |              |                          |           |
|                    |                     |          |              |                          |           |
| $\alpha$<br>Search |                     |          |              |                          |           |
| <b>Add Queue</b>   |                     |          |              |                          |           |
| Queue $\triangle$  | <b>Bandwidth %</b>  | Buffer % | <b>Burst</b> | <b>Scheduling Type</b>   | Drop Type |
| 0                  | 100                 | 100      | 15000        | Low Latency Queuing(LLQ) | Tail      |

Creazione di code nella mappa QoS

In questa finestra, selezionare il numero di coda assegnato durante la creazione dell'elenco di classi, specificare la larghezza di banda e la percentuale di buffer e scegliere il tipo di rilascio per questa coda. Fare clic su Salva coda. Ripetere gli stessi passaggi per ogni elenco di classi da creare.

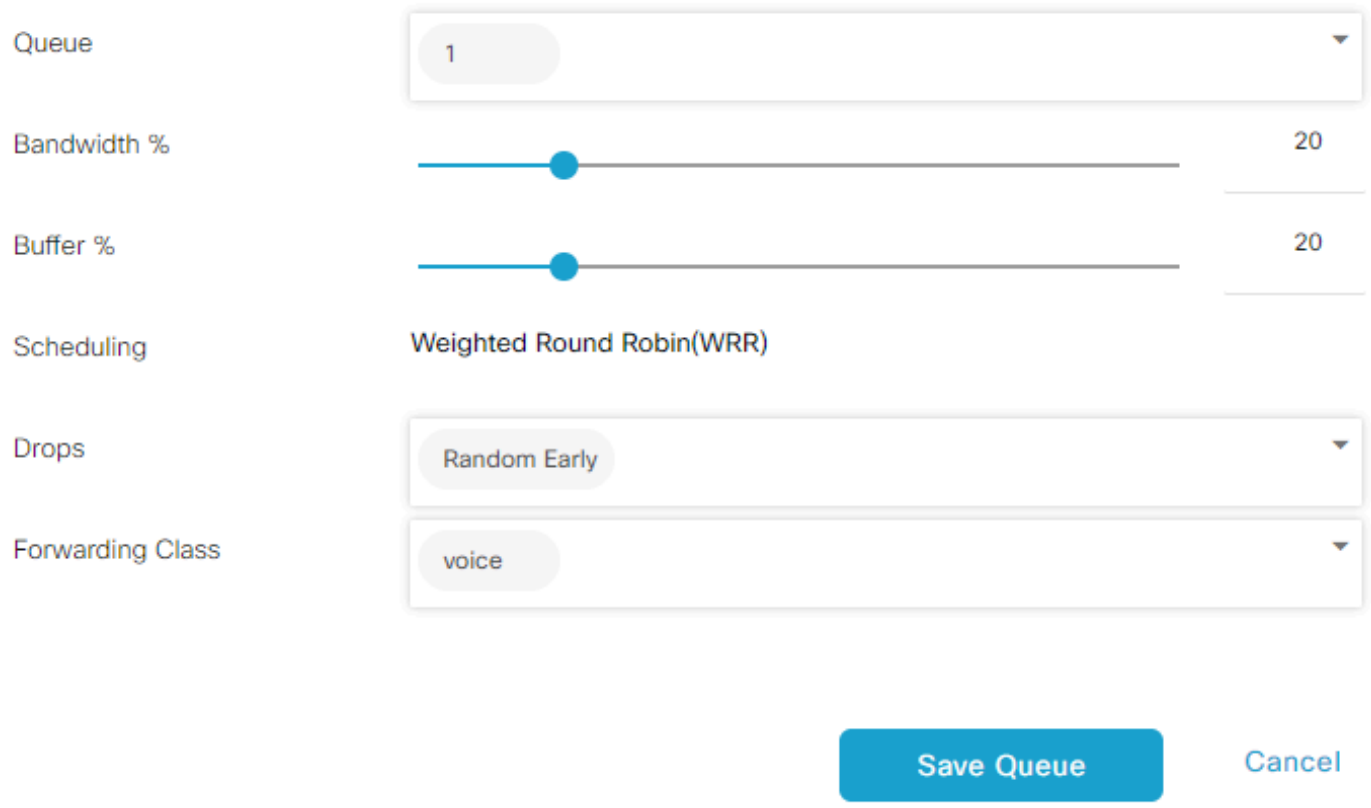

Configurazione pianificata QoS

Una volta completata l'impostazione della coda, fare clic su Salva criterio e procedere facendo clic su Avanti fino a raggiungere la pagina Panoramica criteri. In questa pagina fornire un nome e una

descrizione per il criterio locale, selezionare opzioni quali NetFlow, Applicazione, QoS cloud e quindi fare clic su Salva criterio.

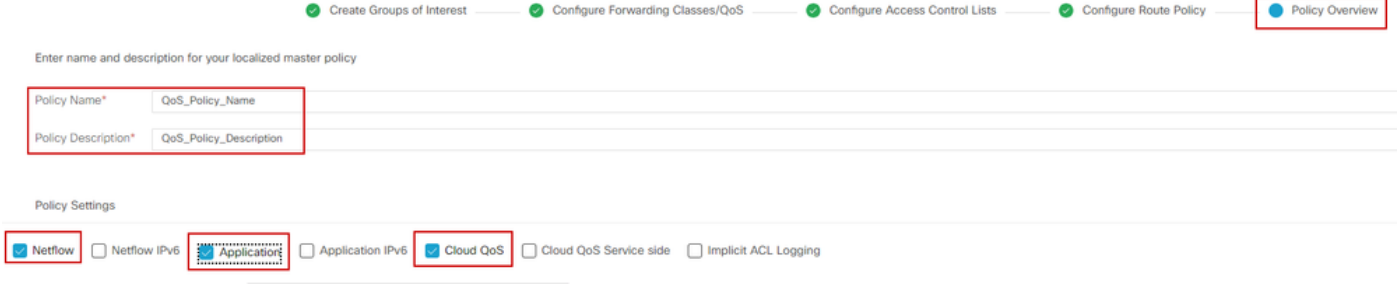

Salva il criterio QoS

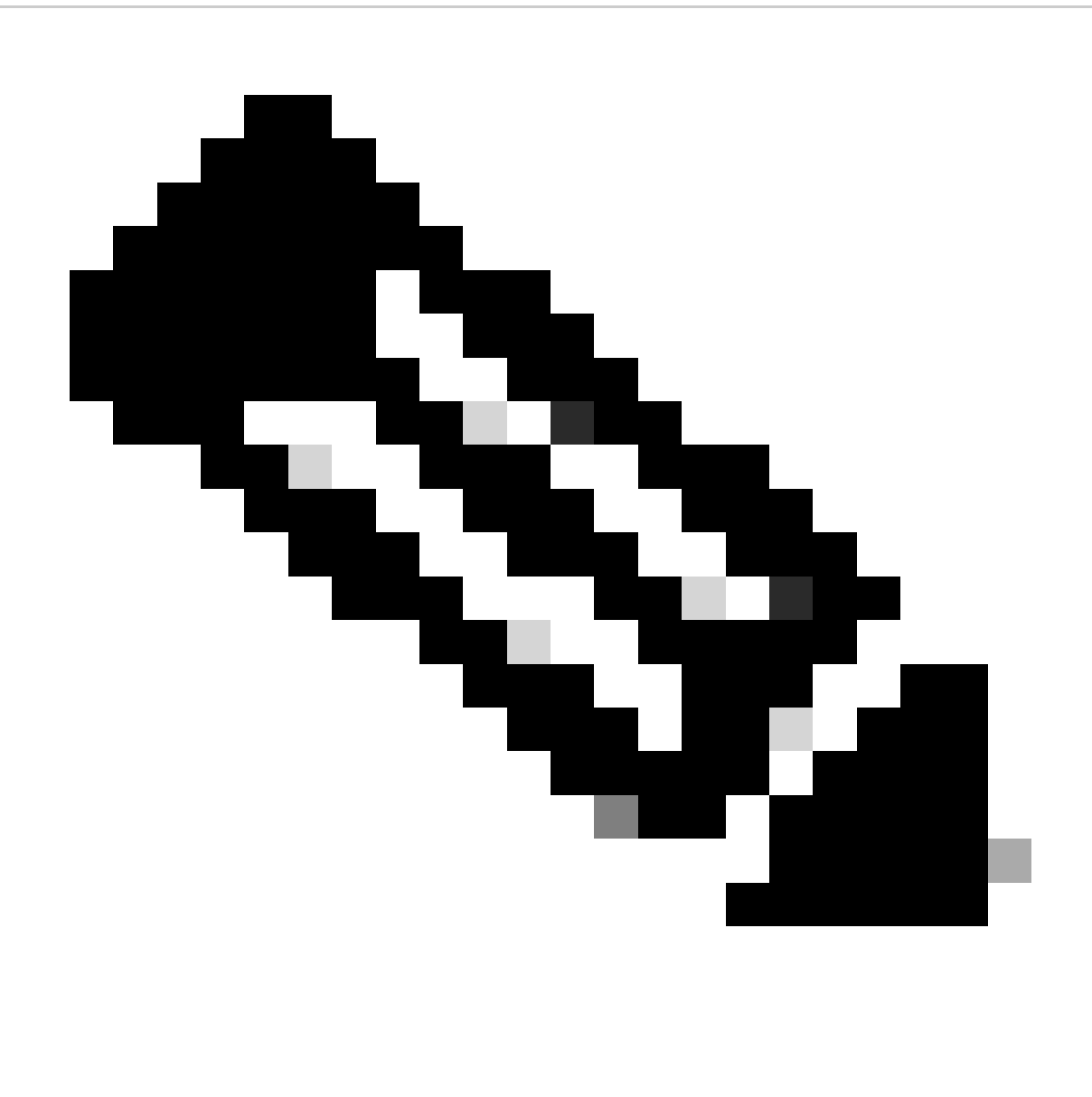

Nota: per LLQ (Low-Latency Queuing) qualsiasi classe mappata alla coda 0 deve essere configurata per utilizzare LLQ. Le code da 1 a 7 sono disponibili per il traffico di dati e la pianificazione predefinita per queste sette code è WRR (Weighted Round-Robin). Quando QoS non è configurato per il traffico di dati, la coda predefinita è la coda 2.

Finora hai stabilito i criteri QoS ma non li hai applicati. A tale scopo, allegare il criterio locale al nostro modello di dispositivo passando a Configurazione > Modello > Modello di dispositivo, individuare il modello, su tre punti selezionare "Modifica". All'interno del modello di dispositivo, accedere a Modelli aggiuntivi.

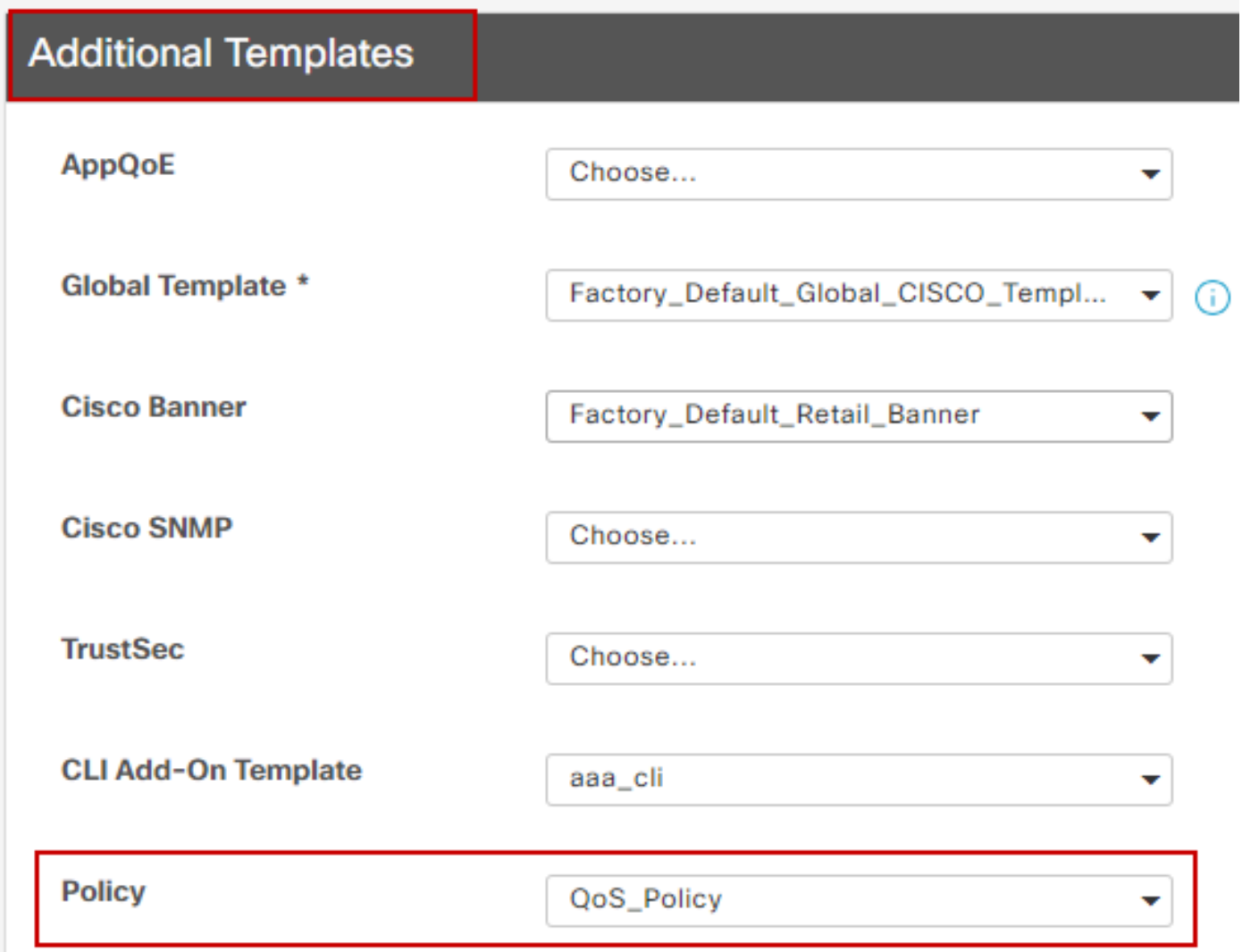

Assegna criterio QoS al modello di dispositivo

Nota: se si tratta di un modello attivo, completare la procedura standard per trasferire le modifiche nel dispositivo.

Il passo successivo prevede l'applicazione di QoS-Map e Shaping Rate sull'interfaccia WAN selezionando Configurazione > Modello > Modello funzione. Individuare il modello di interfaccia. A tre punti, selezionare Modifica, quindi procedere con la configurazione di Shaping Rate e QoS Map in ACL/QoS. Al termine, fare clic su Aggiorna.

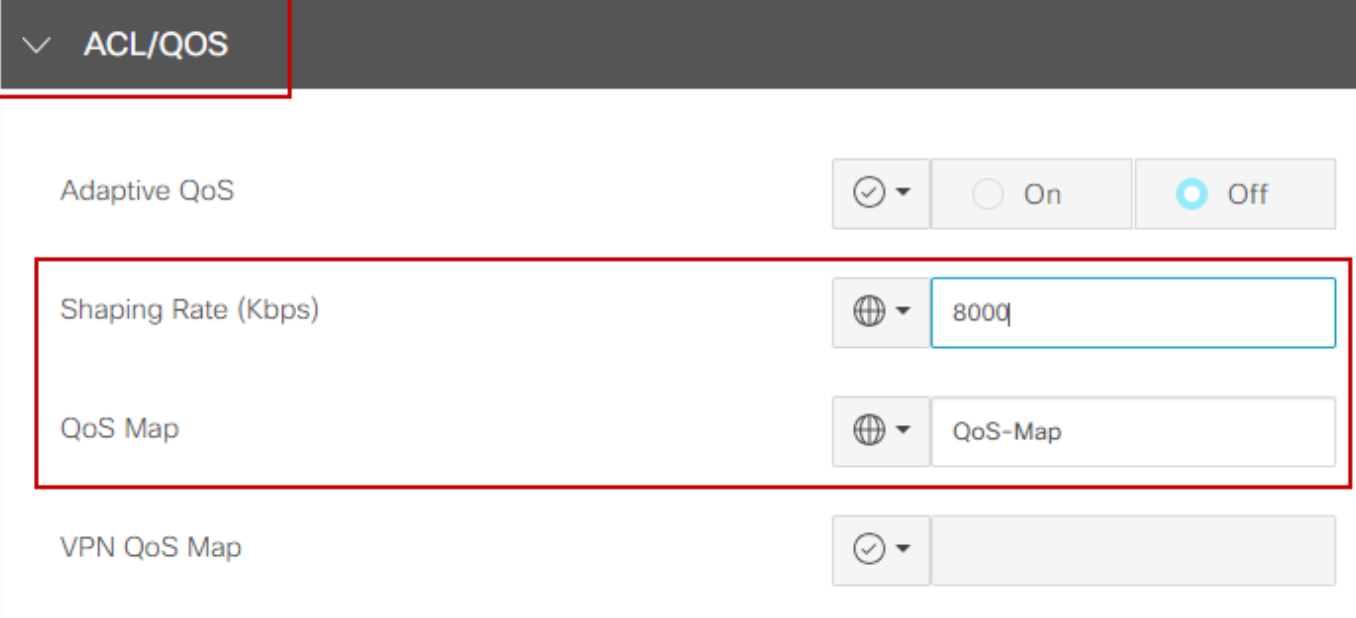

Policy QoS e shaping sull'interfaccia

Dopo aver creato correttamente le impostazioni QoS, il passaggio successivo prevede la creazione di una Data Policy per classificare in modo appropriato il traffico nelle classi di inoltro. Per ottenere questo, fare clic su Configurazione > Criteri > Criteri centralizzati > Trova il nostro criterio principale, su tre punti selezionare Modifica, quindi accedere a Regole sul traffico > Dati sul traffico > Aggiungi criterio > Crea nuovo.

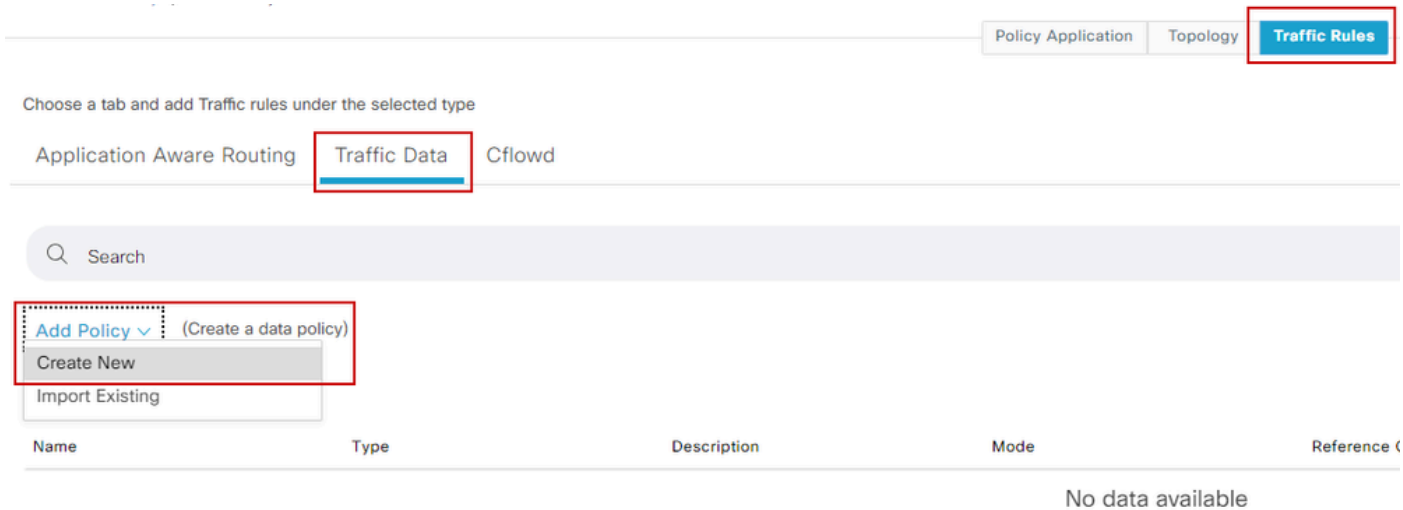

Creazione del criterio dati QoS

Nel tipo di sequenza, accertarsi che QoS sia selezionato.

# **Add Data Policy**

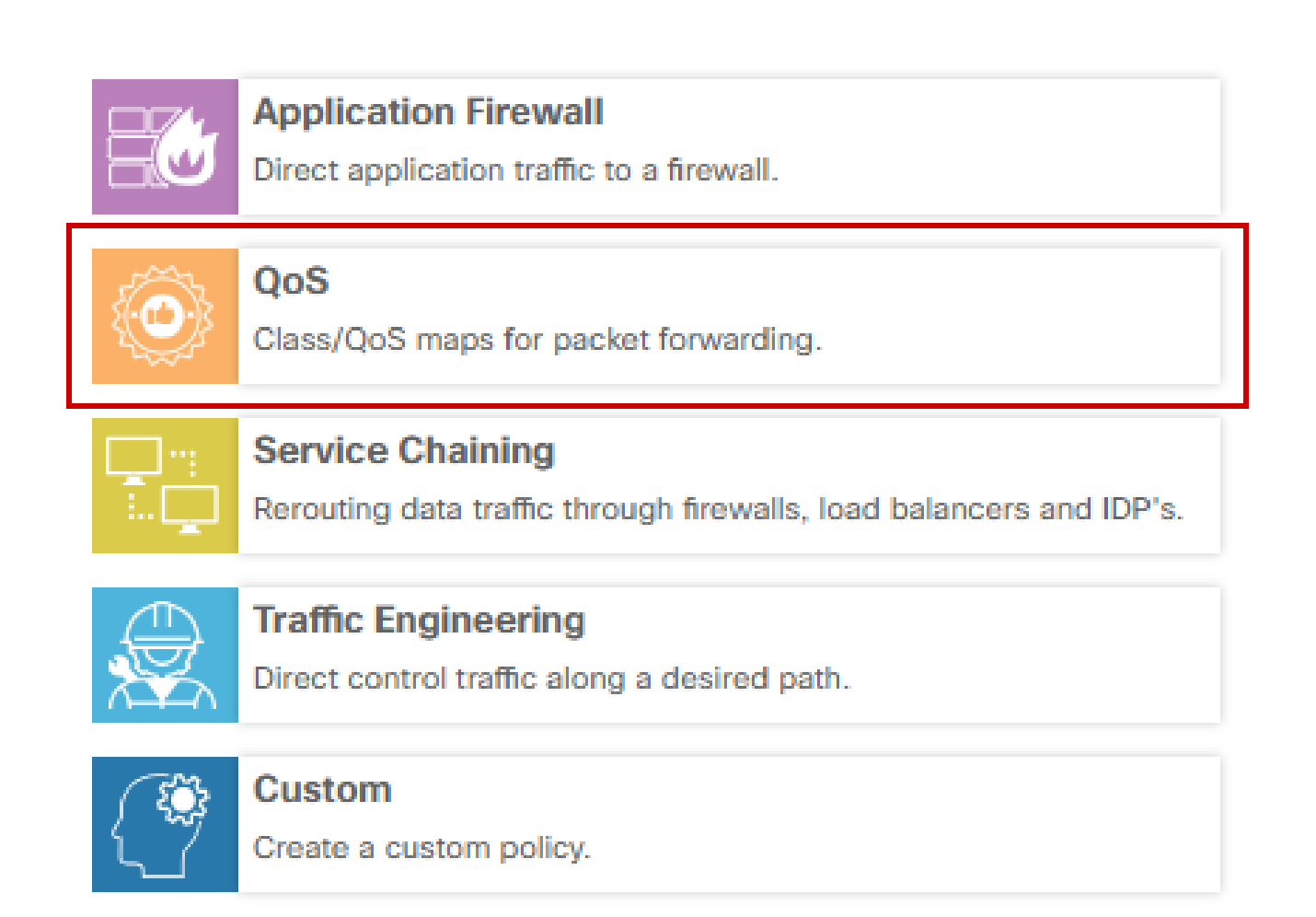

 $\times$ 

Selezione tipo di sequenza

Fornire un nome e una descrizione per il criterio QoS. Fare clic su Regola sequenza, selezionare l'applicazione nel campo Corrispondenza e nella scheda Azione selezionare DSCP, Classe inoltro. Ripetere questa procedura per altre applicazioni o modelli di traffico che richiedono una corrispondenza.

| Name*                                                  | QoS_Policy |                                                           |                                                                    |                                                                     |                    |                                        |                       |
|--------------------------------------------------------|------------|-----------------------------------------------------------|--------------------------------------------------------------------|---------------------------------------------------------------------|--------------------|----------------------------------------|-----------------------|
| Description*                                           | QoS_Policy |                                                           |                                                                    |                                                                     |                    |                                        |                       |
| <b>⊙</b> Sequence Type<br>$t_1$ Drag & drop to reorder | $\bullet$  | QoS<br>Sequence Rule<br>Drag and drop to re-arrange rules |                                                                    |                                                                     |                    |                                        | Quality of Servi      |
| $\frac{11}{11}$ QoS                                    | ÷          | $IPv4$ $*$<br>Protocol                                    | <b>Application/Application Family List</b><br>$\blacktriangleleft$ | Actions<br>Match<br>PLP<br><b>DSCP</b><br>Protocol<br>Packet Length | Source Data Prefix | Destination Data Prefix<br>Source Port | $\blacktriangleright$ |
| <b>Default Action</b>                                  |            | <b>Match Conditions</b>                                   |                                                                    |                                                                     | Actions            |                                        |                       |
|                                                        |            | Application/Application Family List                       |                                                                    | $\mathbf{x}$                                                        | Accept             | Enabled                                |                       |
|                                                        |            | REAL_TIME_APPS x                                          |                                                                    | $\mathbf{v}$                                                        | DSCP               | 46                                     | ×                     |
|                                                        |            |                                                           |                                                                    |                                                                     | Forwarding Class   | Best_Effor                             | ×                     |

Creare una regola sequenza

Una volta create tutte le sequenze, fare clic su Salva criterio dati. Per applicare il criterio QoS per correggere la VPN e l'elenco dei siti, selezionare Applicazione criterio > Dati traffico, trovare il criterio QoS e fare clic su Nuovo elenco siti/aree geografiche e Elenco VPN.

**Property** 

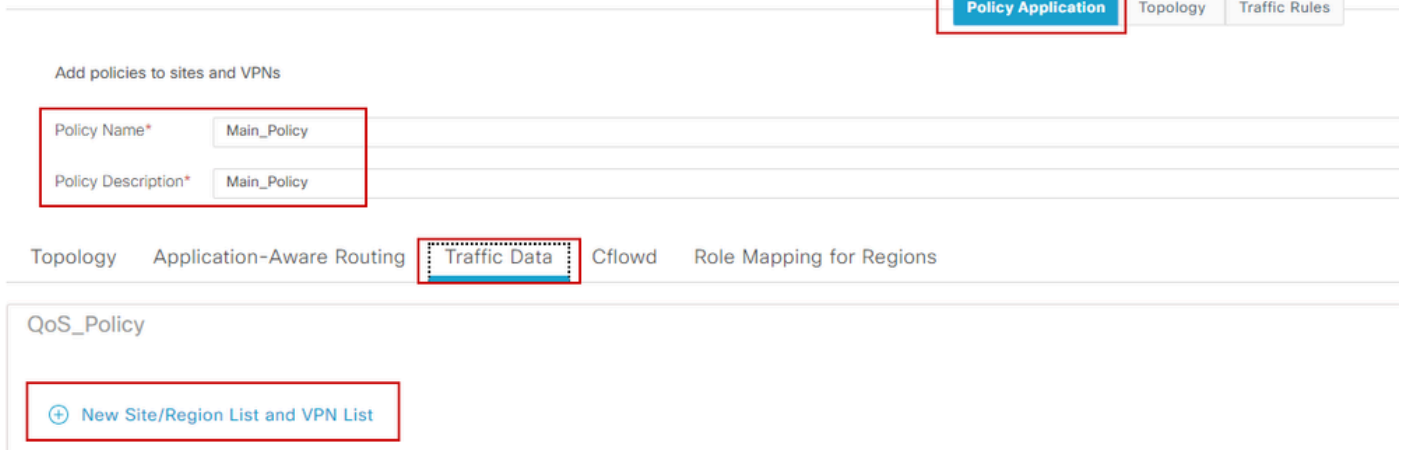

Conformità del criterio QoS al criterio principale

Questo criterio deve essere applicato Dalla direzione del servizio, selezionare Elenco siti ed Elenco VPN a cui si applica il criterio. Al termine, fare clic su Add (Aggiungi).

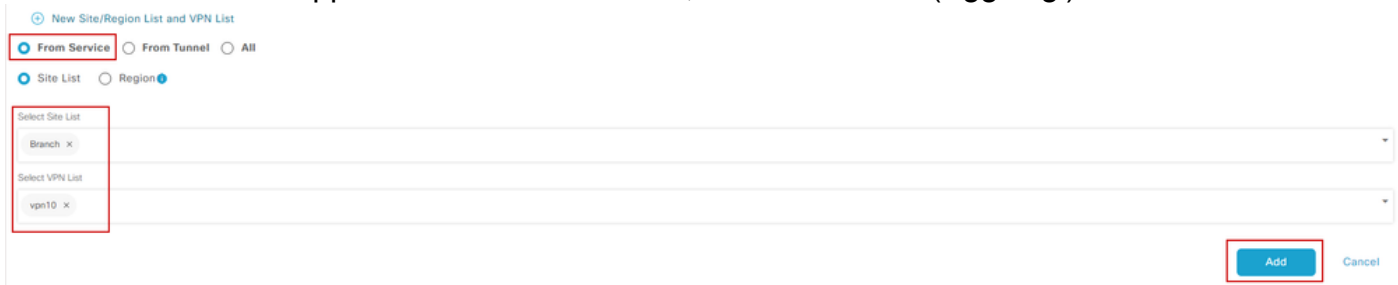

assegnazione del sito e dell'elenco vpn

Infine, salvare le Modifiche ai criteri e approvare l'attivazione. Poiché si tratta di un criterio attivo, le modifiche verranno inviate direttamente a vSmarts.

#### Verifica

È possibile verificare le modifiche durante il push del modello in Anteprima configurazione

Nella sezione mappa classi sono riportate le classi create.

In questo esempio, Best\_Effor corrisponde alla coda 2 e Voice corrisponde alla coda 1. Si noti che la coda 0 viene aggiunta per impostazione predefinita poiché si tratta di una coda a bassa latenza (LLQ).

```
class-map match-any Best_Effor
corrispondenza qos-gruppo 2
!
class-map match-any Queue0
corrispondenza qos-gruppo 0
!
class-map match-any Queue1
corrispondenza qos-gruppo 1
!
class-map match-any Queue2
corrispondenza qos-gruppo 2
!
class-map match-any Voice
corrispondenza qos-gruppo 1
!
```
Nella sezione mappa criteri è possibile visualizzare il nome del criterio, tasso polizia in percentuale, tipo di utilità di pianificazione.

In questo esempio, la classe Queue0 ha una larghezza di banda del 40% e un livello di priorità 1 poiché questa coda è LLQ, le altre code 1 e w sono utilizzate per il traffico di dati e il tipo di pianificazione è impostato su random-detect precedence-based

```
mappa-criteri QoS-Map
Coda classe0
tasso polizia percentuale 40
!
livello di priorità 1
!
classe Queue1
rapporto residuo larghezza di banda 35
basato sulla precedenza random-detect
! 
class-default
rapporto residuo larghezza di banda 25
basato sulla precedenza random-detect
!
```
Sotto ciascuna interfaccia WAN è possibile vedere la policy QoS che viene applicata in modalità fuori banda.

interfaccia Gigabit Ethernet1

QoS-Map output criteri di servizio

interfaccia Gigabit Ethernet2 QoS-Map output criteri di servizio

È possibile monitorare QoS navigando su Monitor > Dispositivi o Monitor > Rete per i codici 20.6.x e precedenti. Selezionare il router desiderato e selezionare Applications > QoS > Select WAN interface (Applicazioni > QoS > Seleziona interfaccia WAN) ed è possibile controllare il traffico in tempo reale o per ora per ciascuna coda.

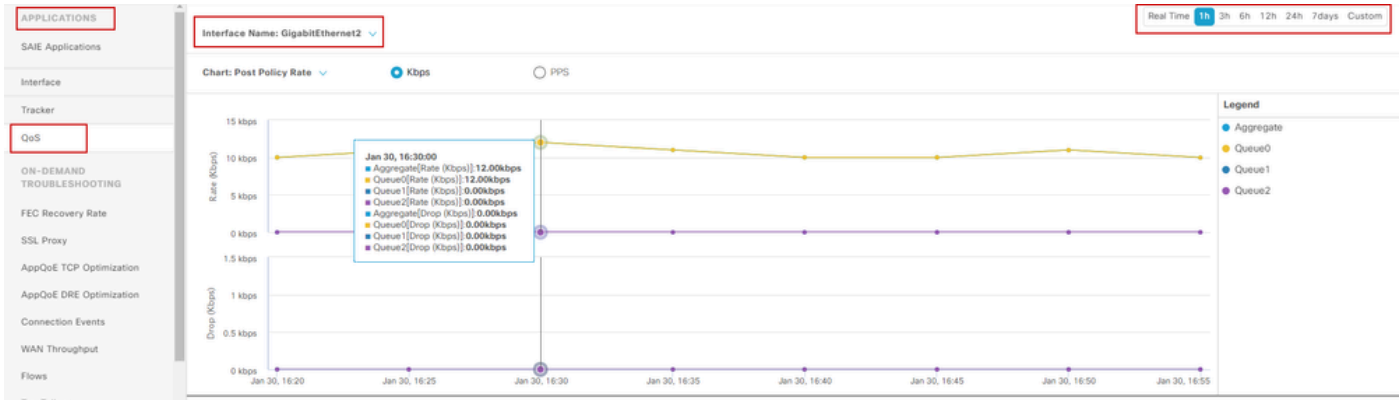

Immagine QoS monitoraggio

#### Comandi di monitoraggio

Se si utilizza un elenco degli accessi locale, utilizzare i comandi riportati di seguito.

```
show sdwan policy access-list-associations
show sdwan policy access-list-counters
show sdwan policy access-list-names
show sdwan policy access-list-policers
```
Per controllare il criterio Dati QoS tramite il comando di esecuzione dei criteri centralizzati e dall'output si noterà il nome del criterio QoS, il traffico corrispondente, i valori dscp e la classe di inoltro assegnati per ciascuna sequenza in azione. show sdwan policy data-policy-filter Ad esempio: policy data-policy \_vpn10\_QoS\_Policy vpn-list vpn10 sequenza 1 abbinare

source-ip 0.0.0.0/0

app-list REAL\_TIME\_APPS ! azione accettare impostare dscp 46 forwarding-class Best\_Effor ! sequenza 11 abbinare source-ip 0.0.0.0/0 app-list VIDEO\_CONF ! azione accettare impostare dscp 46 forwarding-class Voice ! accettazione default-action !

 **0 929/55910 0/0 0/0 260 520 1/10**

Il comando show policy-map interface Gigabit Ethernet 1 consente di trovare informazioni utili sul traffico di ciascuna coda e sulle connessioni e le interruzioni associate. Ad esempio:

<#root> GigabitEthernet1 Class-map: class-default (match-any)  **1100 packets,** 113813 bytes 30 second offered rate 0000 bps, **drop rate 0000 bps** Match: any Queueing  **queue limit 1041 packets** (queue depth/total drops/no-buffer drops) 0/0/0 (pkts output/bytes output) 934/56377 bandwidth remaining ratio 25 Exp-weight-constant: 9 (1/512) Mean queue depth: 0 packets class Transmitted Random drop Tail drop Minimum Maximum Mark pkts/bytes pkts/bytes pkts/bytes thresh thresh prob

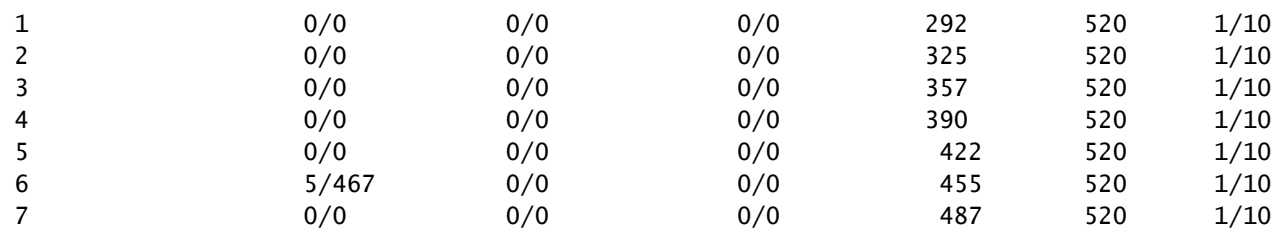

## Informazioni correlate

• [Supporto tecnico Cisco e download](https://www.cisco.com/c/en/us/support/index.html?referring_site=bodynav)

#### Informazioni su questa traduzione

Cisco ha tradotto questo documento utilizzando una combinazione di tecnologie automatiche e umane per offrire ai nostri utenti in tutto il mondo contenuti di supporto nella propria lingua. Si noti che anche la migliore traduzione automatica non sarà mai accurata come quella fornita da un traduttore professionista. Cisco Systems, Inc. non si assume alcuna responsabilità per l'accuratezza di queste traduzioni e consiglia di consultare sempre il documento originale in inglese (disponibile al link fornito).